# How to Enroll in CED Courses

**Resource:** Check the <u>CSULB Schedule of Classes</u> for the term you are enrolling in.

- 1. Log-in to the <u>CSULB Single Sign-On</u>.
- 2. Click the MyCSULB Student Center chicklet.

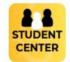

Student Center (MyCSULB)

Continue with next steps below.

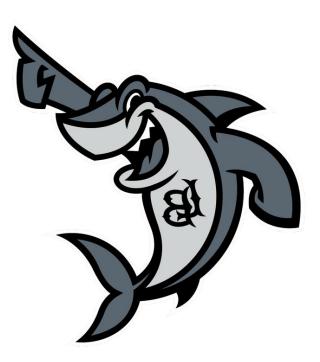

3. Under Academics in the middle of the screen, on the right-hand side, click on Enroll.

|                                    |                     |           | IFORNIA STATE UNIVERSITY |   |
|------------------------------------|---------------------|-----------|--------------------------|---|
| Student Center                     |                     |           |                          |   |
| Academics                          |                     |           |                          | = |
| DEADLINES                          |                     |           | Search                   | > |
| This Week's Schedule               |                     |           | Degree Planner           | > |
|                                    |                     |           | Enroll                   | > |
| CLASS                              | SCHEDULE            | DEADLINES | My Academics             | > |
|                                    |                     | <b>#</b>  | My Textbooks             | > |
| 🛗 Weekly Schedule 🍞 Enrol          |                     |           | Enrollment Adjustments   | > |
|                                    | Iment Shopping Cart |           |                          |   |
| Finances                           |                     |           |                          | = |
| Account Summary (See * link below) |                     |           | My Account               |   |
|                                    |                     |           | Account Inquiry          | > |
|                                    |                     |           | E-Refund Signup          | > |
|                                    |                     |           | Make a Payment           | > |
|                                    |                     |           | Financial Aid            |   |
| E Make a Payment                   |                     |           | View Financial Aid       | > |
| *Important Student Fee Information |                     |           | Accept/Decline Awards    | > |

#### 4. Select the correct future term for enrollment.

| Add Classes > Select Term                           | 1      |         |        |         |
|-----------------------------------------------------|--------|---------|--------|---------|
| 4                                                   |        |         |        |         |
|                                                     | SELECT | CONFIRM | FINISH |         |
|                                                     |        |         |        | Sort By |
| Spring 2024<br>Post-baccalaureate<br>CSU Long Beach |        |         |        | >       |
| Summer 2024<br>Post-baccalaureate<br>CSU Long Beach |        |         |        | >       |
| Fall 2024<br>Post-baccalaureate<br>CSU Long Beach   |        |         |        | >       |

5. Search for classes to add to your schedule by entering the 4 or 5-digit class # and click Enter **OR** you can use the class search button to filter by subject name and course #.

| =                                                  |         |        |
|----------------------------------------------------|---------|--------|
| Add Classes > 1. Select classes to add > Fall 2024 |         |        |
| 1                                                  |         |        |
| 1<br>SELECT                                        | CONFIRM | FINISH |

### 1. Select classes to add

If you completed the appropriate planning steps, your shopping cart will appear below and you are ready to proceed with enrollment. Click on the Degree Planner tab to access the tools to (1) Plan for Timely Degree Completion, (2) Plan your Class Schedule, and (3) Validate your Class Schedule. When you are satisfied with your class selections, click 'Proceed to Step 2 of 3.

| P Add to Cart               |                                         | 🐂 Fall 2024 Shopping Cart     |               |             |
|-----------------------------|-----------------------------------------|-------------------------------|---------------|-------------|
| Class Number                | Find Classes                            | OPEN                          | CLOSED        | A WAIT LIST |
| Enter Class Number          | Class Search<br>Search Schedule Planner | Your enrollment shopping cart | is empty.     |             |
| My Fall 2024 Class Schedule |                                         |                               |               |             |
| V ENROLLED                  | B DROPPED                               |                               | A WAIT LISTED |             |

## 6. The class details will populate and you will click Next.

|                                             | ,                                       |                             |                     |                         |
|---------------------------------------------|-----------------------------------------|-----------------------------|---------------------|-------------------------|
| Add Classes > 1. Select classes to add - En | rollment Preferences > Fall 2024 > EESJ | 550 - Found Equity Educ Soc | Justice             |                         |
| <b>i</b>                                    |                                         |                             |                     |                         |
| SELECT                                      |                                         | CONFIRM                     |                     | 3<br>FINISH             |
| <ul> <li>Class Preferences</li> </ul>       |                                         |                             |                     |                         |
| Enrollment Information                      |                                         |                             |                     |                         |
| EESJ 550-01                                 |                                         |                             |                     |                         |
| Component                                   | Seminar                                 |                             |                     |                         |
| Status                                      | <ul> <li>Open</li> </ul>                |                             |                     |                         |
| Session                                     | Regular Academic Sessio                 | on                          |                     |                         |
| Career                                      | Post-baccalaureate                      |                             |                     |                         |
| Graduate Division                           |                                         |                             |                     |                         |
|                                             | Wait list if class is fu                | II                          |                     |                         |
| Grading                                     | Graded                                  |                             |                     |                         |
| Units                                       | 3.00                                    |                             |                     |                         |
| SECTION   COMPONENT                         | ▲ DAYS & TIMES                          | ROOM                        |                     | ▲ START/END DATE ▲      |
| 01 Seminar                                  | Th 4:00PM - 6:45PM                      | LA1 Room 210                | Lindsav Perez Huber | 08/26/2024 - 12/11/2024 |

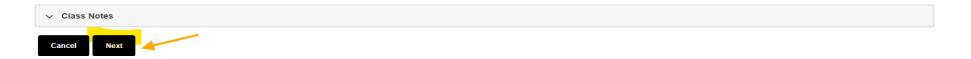

To be Announced

08/26/2024 - 12/11/2024

Online

Th 4:00PM - 6:45PM

7. You will then see the class populate in your Shopping Cart. Return to Step 5 and enter additional class #'s **OR** use the class search button to find additional classes. Follow the steps until all courses for the semester appear in the shopping cart.

| Ξ                                                  |         |        |
|----------------------------------------------------|---------|--------|
| Add Classes > 1. Select classes to add > Fall 2024 |         |        |
| 1                                                  |         |        |
| SELECT                                             | CONFIRM | FINISH |

### 1. Select classes to add

If you completed the appropriate planning steps, your shopping cart will appear below and you are ready to proceed with enrollment. Click on the Degree Planner tab to access the tools to (1) Plan for Timely Degree Completion, (2) Plan your Class Schedule, and (3) Validate your Class Schedule. When you are satisfied with your class selections, click 'Proceed to Step 2 of 3.

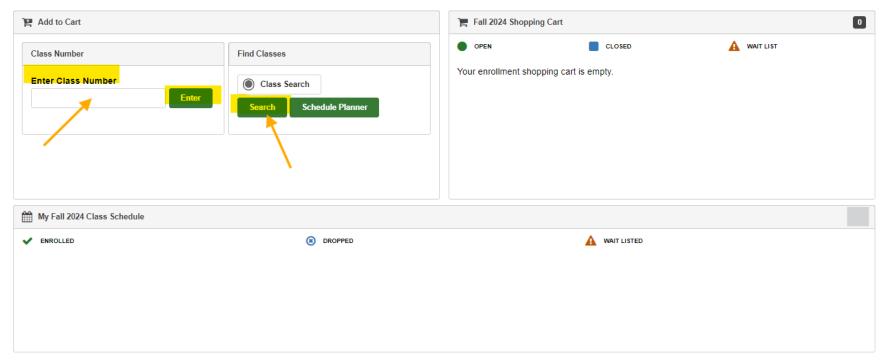

8. Once all courses for the semester have been added to your Shopping Cart, then click on Continue.

|                                                    | μ.<br>L |             |
|----------------------------------------------------|---------|-------------|
| Add Classes > 1. Select classes to add > Fall 2024 |         |             |
| Amark Reyes Acosta                                 |         |             |
| SELECT                                             | CONFIRM | 3<br>FINISH |

#### 1. Select classes to add

If you completed the appropriate planning steps, your shopping cart will appear below and you are ready to proceed with enrollment. Click on the Degree Planner tab to access the tools to (1) Plan for Timely Degree Completion, (2) Plan your Class Schedule, and (3) Validate your Class Schedule. When you are satisfied with your class selections, click 'Proceed to Step 2 of 3.

| EESJ 550 has been added to your | r Shopping Cart.                    |                    |                                |                                                               |                                   |                                 |               |        |
|---------------------------------|-------------------------------------|--------------------|--------------------------------|---------------------------------------------------------------|-----------------------------------|---------------------------------|---------------|--------|
| Y Add to Cart                   |                                     | 📜 🔚 Fall 2024 Shop | oping Cart                     |                                                               |                                   |                                 |               | 0      |
| Class Number                    | Find Classes                        | OPEN               |                                | CLOSED                                                        |                                   | 🛕 WAIT LIST                     |               |        |
| Enter Class Number              | Enter Class Search Schedule Planner | DELETE             | CLASS<br>EESJ 550-01<br>(3205) | DAY S/TIMES<br>Th 4:00PM -<br>6:45PM<br>Th 4:00PM -<br>6:45PM | ROOM<br>LA1 Room<br>210<br>Online | INSTRUCTOR<br>L. Perez<br>Huber | UNITS<br>3.00 | STATUS |
|                                 |                                     |                    |                                |                                                               |                                   |                                 |               |        |
| My Fall 2024 Class Schedule     |                                     |                    |                                |                                                               |                                   |                                 |               |        |
| ENROLLED                        | OROPPED                             |                    | A                              | WAIT LISTED                                                   |                                   |                                 |               |        |
| Continue                        |                                     |                    |                                |                                                               |                                   |                                 |               |        |

#### 9. Click on Finish Enrolling.

|                                                                                                    | -                                          |                                          |                        |                |             |        |
|----------------------------------------------------------------------------------------------------|--------------------------------------------|------------------------------------------|------------------------|----------------|-------------|--------|
| Add Classes > 2. Confirm classes > Fall 2                                                                                    | 2024                                       |                                          |                        |                |             |        |
| <b>4</b>                                                                                                    |                                            |                                          |                        |                |             |        |
| SELECT                                                                                                    |                                            | CONFIRM                                  |                        |                | 3<br>FINISH |        |
| Select Finish Enrolling to process your request for the classes listed. To exit without adding these classes, select Cancel. |                                            |                                          |                        |                |             |        |
| OPEN                                                                                                    | CLOSE                                      | Ð                                        | A                      | WAIT LIST      |             |        |
| CLASS                                                                                                    | DESCRIPTION                                | DAYS/TIMES                               | ROOM                   | INSTRUCTOR     | UNITS       | STATUS |
| EESJ 550-01<br>(3205)                                                                                                    | Found Equity Educ Soc Justice<br>(Seminar) | Th 4:00PM - 6:45PM<br>Th 4:00PM - 6:45PM | LA1 Room 210<br>Online | L. Perez Huber | 3.00        | •      |
| Cancel Previous Finish Enrolling                                                                                             |                                            |                                          |                        |                |             |        |

10. You will see the green "Success" message after enrolling. Next, click on My Class Schedule where you should see all expected courses in your schedule as enrolled status.

|                                         |                                   |                                          | B                      | CALIFORNIA STATE UNIVERSITY            |                                                    |
|-----------------------------------------|-----------------------------------|------------------------------------------|------------------------|----------------------------------------|----------------------------------------------------|
| Drop Classes > 3. View results >        | Fall 2024                         |                                          |                        |                                        |                                                    |
| 4                                       |                                   |                                          |                        |                                        |                                                    |
| (<br>SE                                 | 1<br>LECT                         |                                          | CONFIRM                |                                        | 3<br>FINISH                                        |
| View the results of your enrollment i   | request. Select Fix Errors to mak | ke changes to your request.              |                        |                                        |                                                    |
| ∧ Success                               |                                   |                                          |                        |                                        |                                                    |
| EESJ 550                                |                                   |                                          |                        |                                        |                                                    |
| Success: This class has been r          | emoved from your schedule.        |                                          |                        |                                        |                                                    |
|                                         |                                   |                                          |                        |                                        |                                                    |
| My Class Schedule                       |                                   |                                          |                        |                                        |                                                    |
|                                         |                                   |                                          |                        |                                        |                                                    |
|                                         |                                   |                                          | j₿                     | LONG BEACH                             |                                                    |
| My Class Schedule                       |                                   |                                          |                        |                                        |                                                    |
| <b>A</b>                                |                                   |                                          |                        |                                        |                                                    |
| List View Weekly Calendar View          | N                                 |                                          |                        |                                        |                                                    |
| Fall 2024   Post-baccalaureate   C      | SU Long Beach                     |                                          |                        |                                        |                                                    |
| Class Schedule Filter Options           |                                   |                                          |                        |                                        |                                                    |
| Show Enrolled Classes                   | Show Dropped Classes              | Show Waitlisted Class                    | es                     |                                        |                                                    |
| Filter                                  |                                   |                                          |                        |                                        |                                                    |
| EESJ 550 - Found Equity Educ Soc        | Justice                           |                                          |                        |                                        |                                                    |
|                                         |                                   | 0010000                                  | 00105                  | DEADLINES                              |                                                    |
| Enrolled                                | UNITS<br>3.00                     | GRADING<br>Graded                        | GRADE                  | DEADLINES                              |                                                    |
|                                         |                                   |                                          |                        |                                        |                                                    |
|                                         | COMPONENT                         | DAYS & TIMES                             | ROOM                   | INSTRUCTOR                             | START/END DATE                                     |
| CLASS NBR SECTION                       |                                   |                                          |                        |                                        |                                                    |
| CLASS NBR     SECTION       3205     01 | Seminar                           | Th 4:00PM - 6:45PM<br>Th 4:00PM - 6:45PM | LA1 Room 210<br>Online | Lindsay Perez Huber<br>To be Announced | 08/26/2024 - 12/11/2024<br>08/26/2024 - 12/11/2024 |

Under the Finances section, use the Make a Payment button to pay for any charges. Use the Financial Aid section to view, and accept or decline your packages.

|                                        |            |           | ORINA STATE UNIVERSITY |   |
|----------------------------------------|------------|-----------|------------------------|---|
| Student Center                         |            |           |                        |   |
| Academics                              |            |           |                        | = |
| DEADLINES                              | URL        |           | Search                 | > |
| Summer 2024 Schedule                   |            |           | Degree Planner         | > |
|                                        |            |           | Enroll                 | > |
| CLASS                                  | SCHEDULE   | DEADLINES | My Academics           | > |
|                                        |            | <b></b>   | My Textbooks           | > |
|                                        |            |           | Enrollment Adjustments | > |
| Finances                               | pping Cart |           |                        |   |
| Account Summary (See * link below)     |            |           | My Account             |   |
| Due Now                                |            |           | Account Inquiry        | > |
| Future Due                             |            |           | E-Refund Signup        | > |
| You owe<br>Currency used is US Dollar. |            |           | Make a Payment         | > |
| Make a Payment                         |            |           | Financial Aid          |   |
|                                        |            |           | View Financial Aid     | > |
| *Important Student Fee Information     |            |           | Accept/Decline Awards  | > |
|                                        |            |           |                        |   |

If you are unable to enroll in class/es as expected, here are some possible reasons:

- Be sure to read the error message thoroughly.
- If you are unable to enroll because of a hold, be sure to clear the hold as soon as possible.
- Contact the Graduate Studies Office if you receive an error message for something other than a hold and provide a screenshot of the message so that the GSO team may help you troubleshoot the issue.

Once you are enrolled, be sure to check for the following:

- Payment deadlines and due dates, make payments on time.
- You may also sign-up for a payment plan.
- Failure to make a payment or sign-up for a payment plan by indicated deadlines will result in the cancellation of your schedule and may prevent you from being able to be added back to the class.

If you ever have any questions about your schedule or the program, please contact the Graduate Studies Office at any time.

Graduate Studies Office Email: <u>ced-gradstudies@csulb.edu</u> Phone Number: (562) 985-8476